# **ASoftENGINE ATECHNI VORSCHAU**

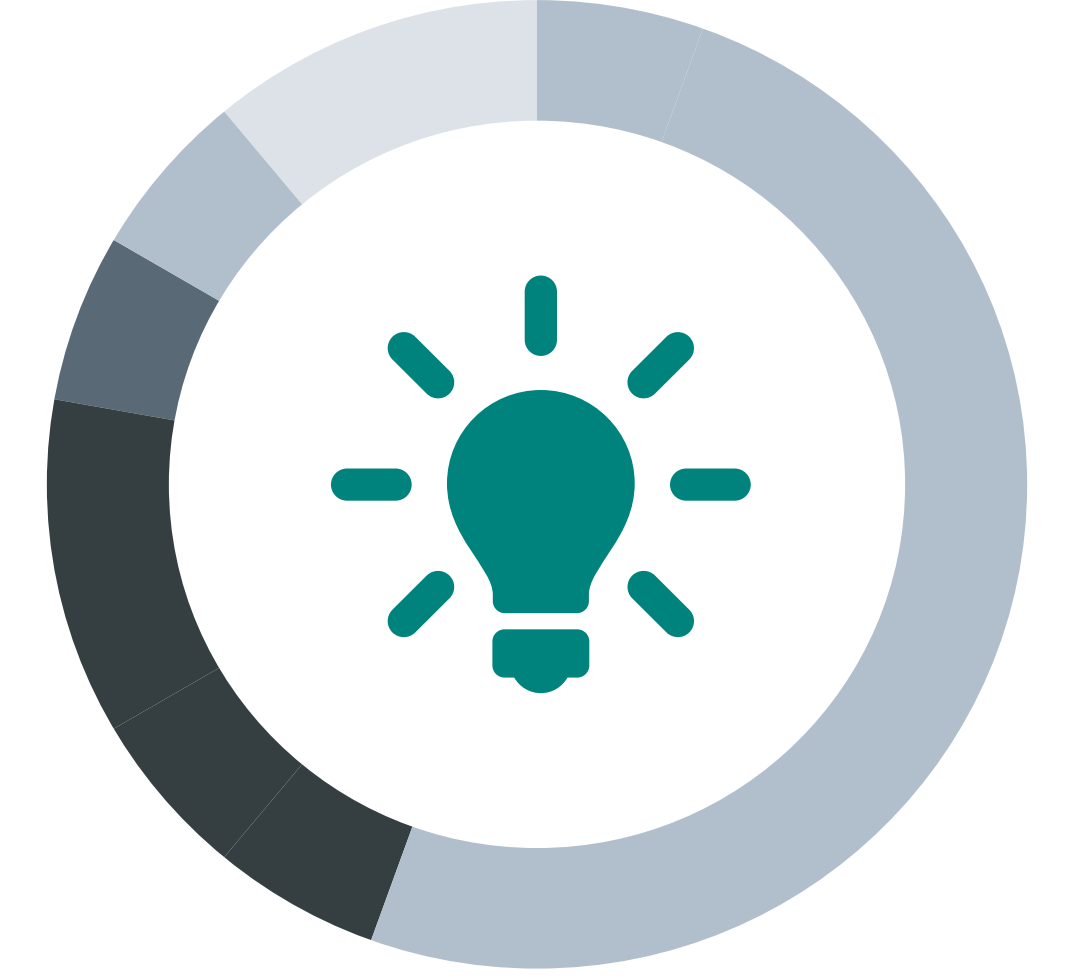

# **Specials**

Ab BüroWARE 5.59 und WEBWARE 2.2 Erprobungsphase ab 01.2018 - Geplante Freigabe 01.2020

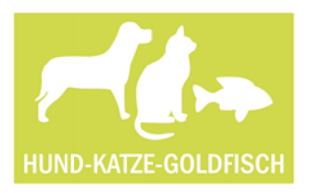

Das Team der Hund-Katze-Goldfisch GmbH Wir, das Team der Hund-Katze-Goldfisch GmbH  *sind stolz auf unser erfolgreiches Unternehmen.* 

 *Ein wichtiger Bestandteil unseres Erfolgs ist die Softwarelösung, mit der wir täglich die anfallenden Aufgaben erledigen. Neue Funktionen sind für uns Chancen und Herausforderung gleichzeitig.* 

Es gibt immer etwas zu verbessern, sei es in unserer eigenen Arbeit oder an den Werkzeugen, die wir für unsere Tätigkeit einsetzen. Die Software ist dabei ein wichtiger Bestandteil. Aufgrund unserer Softwarepflegevereinbarung brauchen wir uns keine Gedanken über die Zukunft unserer Software zu machen. Neue Versionen und damit verbunden auch neue Funktionen und Möglichkeiten erhalten wir automatisch.

Natürlich sind wir neugierig, was uns an neuen Elementen erwartet. Einiges haben wir vielleicht sogar mit verursacht, teilen wir bei Online-Schulungen zu verschiedenen Themen doch immer mit, was wir in der Praxis gern anders gelöst hätten. Auch unser betreuender Partner, Herr Mustermann, gibt Erkenntnisse, Wünsche und Erfahrungen in verschiedenen Veranstaltungen an die Entwickler von SoftENGINE weiter. Er berichtet auch von Entwicklertreffen, sogenannten "DEV-Camps", in denen Partner, Spezialisten und Anwender neue Konzepte erarbeiten. Dadurch entstehen immer wieder neue praxisnahe Softwaremodule, die für uns bereits vorab in Testversionen zur Verfügung stehen. So sind auch wir quasi an der Entwicklung beteiligt.

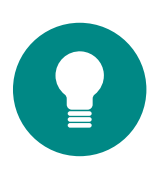

Das Ziel der SoftENGINE Entwicklung: Lösungen entwickeln, damit Kunden effizienter, schneller und ergonomischer Arbeiten können

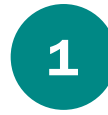

# ERP-Spotlight

Mit einem Klick das gesamte ERP-System durchsuchen. ERP-Spotlight findet Module, Belege, Stammdaten, Wiedervorlagen, Termine, Chargen, Vertreter und einiges mehr.

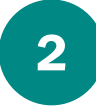

# Favoriten

Einfach Sterne vergeben und damit Module, Übersichten und Daten schnell, direkt und einfach öffnen und starten.

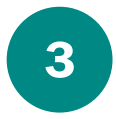

# Ereignisdatenbank

Alle Änderungen protokollieren, nachvollziehen und im Bedarfsfall mit einem Klick rückgängig machen.

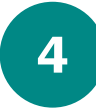

# Tabellen- & Snapshot-Technologie

Große Datenmengen sehr schnell darstellen und nutzen. Wartezeiten extrem reduzieren.

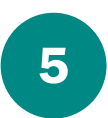

# Neues vom Selektionspool

Erweiterte und neue Möglichkeiten, die den Selektionspool zu einem noch effektiveren Werkzeug machen.

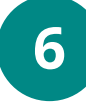

# Neues Info-System

Schneller und übersichtlicher wichtige Aussagen und Auswertungen aller in der Software abgebildeten Unternehmensprozesse erhalten.

# ERP-Spotlight

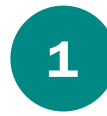

Einfach Suchbegriff(e) eintragen, Suche ausführen und Ergebnisse aus verschiedenen Bereichen werden angezeigt.

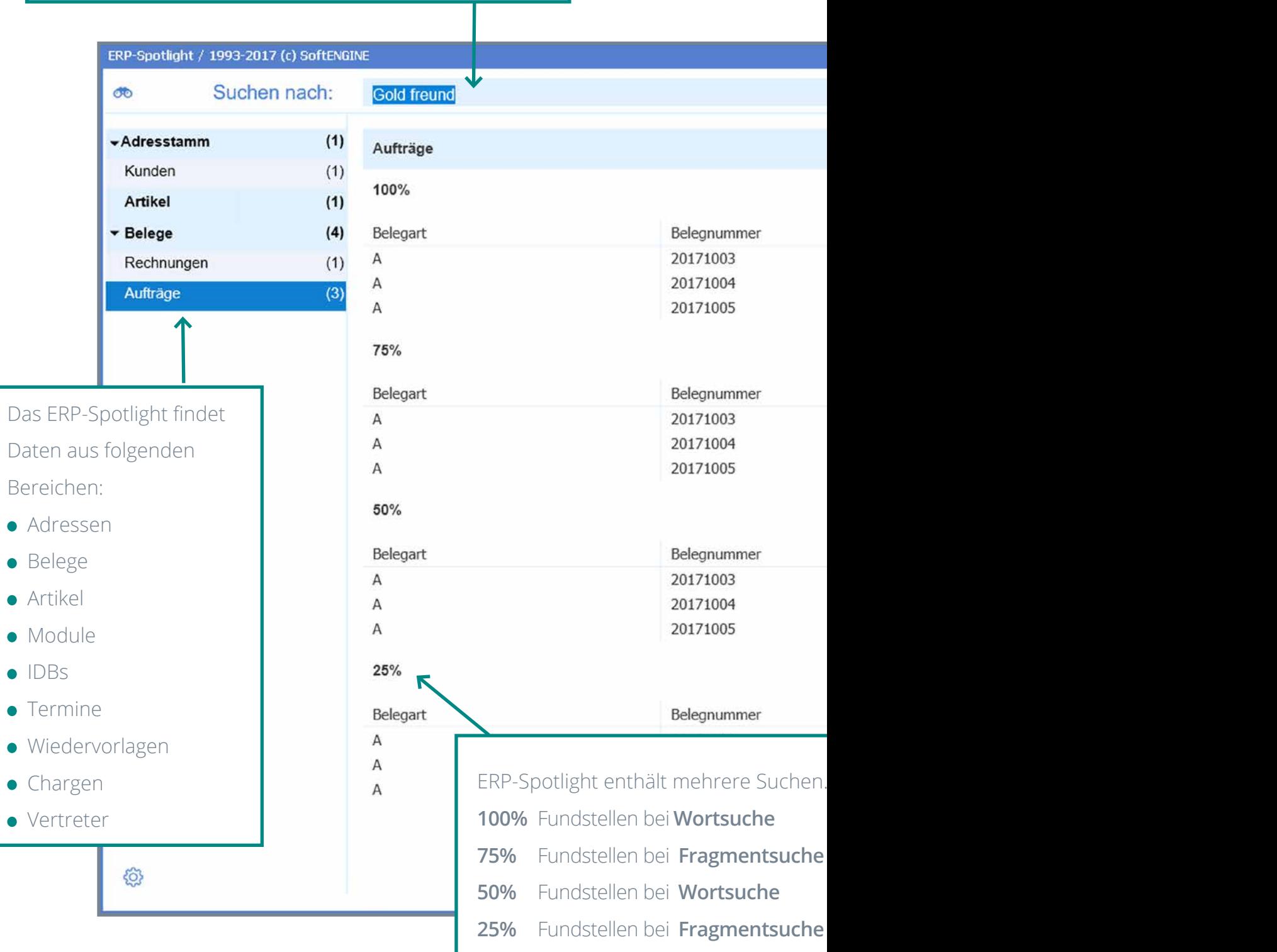

# Einfacher Suchen - schneller Finden

Die Vorgabe für die SoftENGINE-Entwicklung bestand darin, eine Suche zu entwickeln, die große Teile des gesamten ERP-Systems einschließt, gleichzeitig aber einfach anzuwenden ist und sehr schnell Ergebnisse bereitstellt.

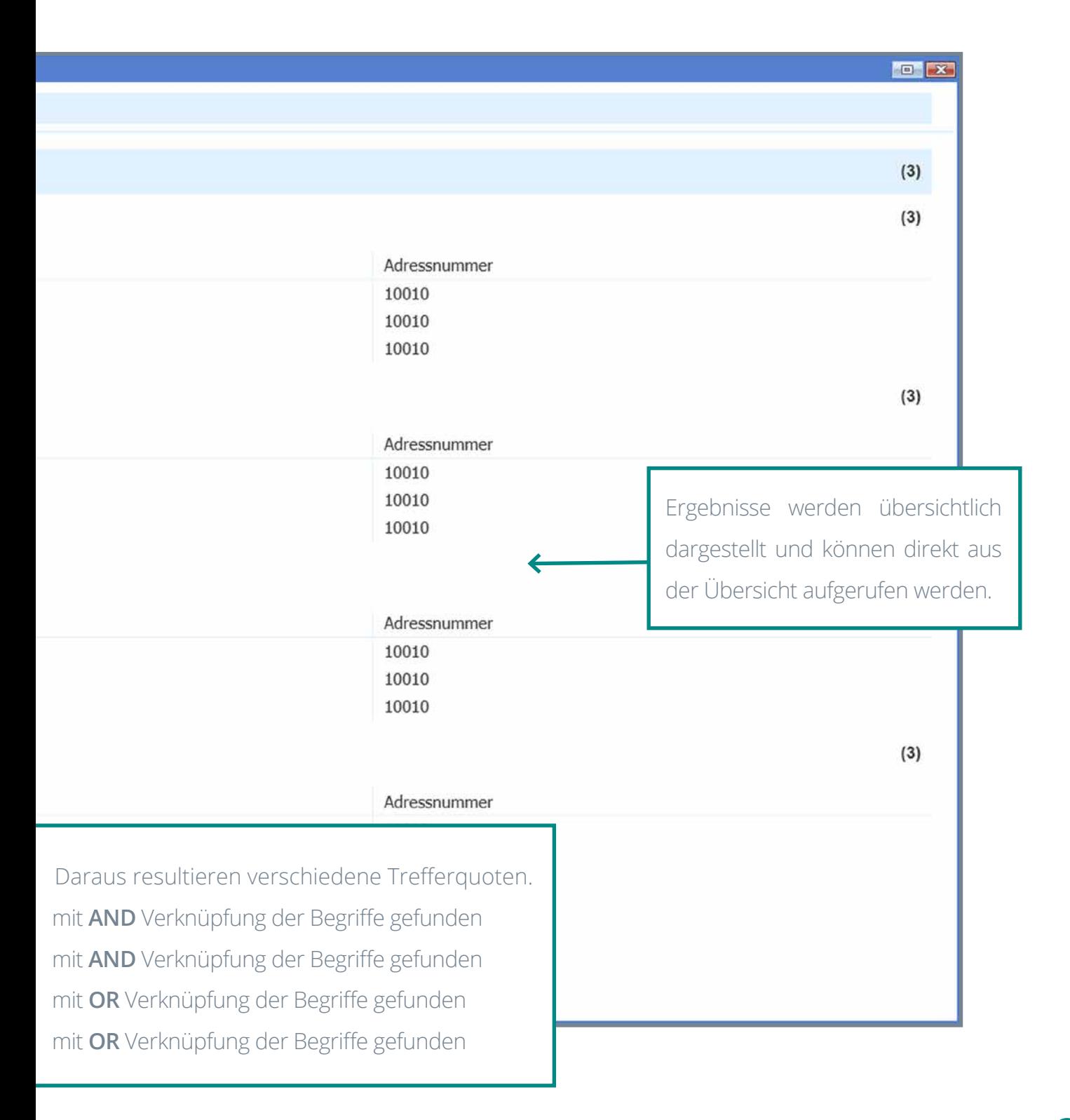

# ERP-Spotlight - Details

Nach Eingabe des Suchbegriffs wird die Suche ausgeführt. Die Suche nach einem oder mehreren Suchbegriffen erfolgt als Wort und Fragment in in allen derzeit verfügbaren Bereichen. Zusätzliche Programmbereiche folgen in den weiteren Entwicklungsschritten.

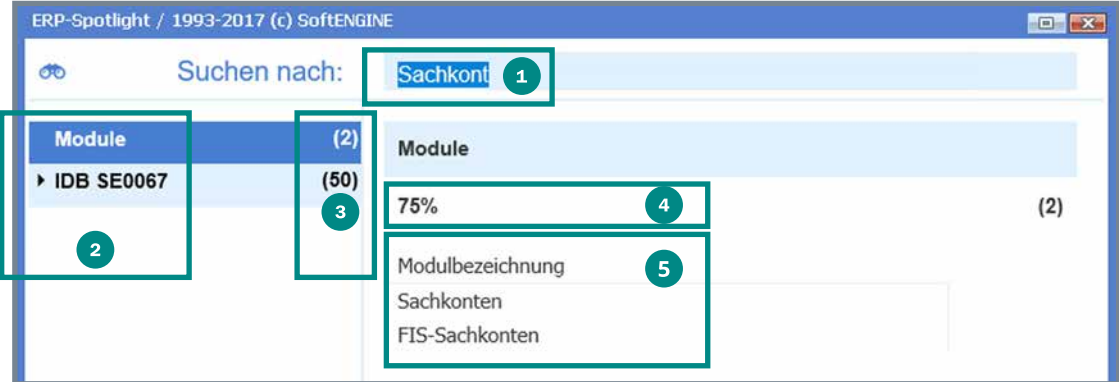

- **Suchbegriff**
- <sup>2</sup> Gefundene Bereiche
- <sup>3</sup> Anzahl der "Fundstellen"
- Treffergenauigkeit (100%, 75%, 50% 25% je nach Suche)
- 5 Auflistung der "Fundstellen" (für den links ausgewählten Bereich)

Gefundene Datensätze oder Module werden mit Mausklick gestartet - mit ESC oder Schließen des Moduls geht's einfach wieder zurück zum Spotlight.

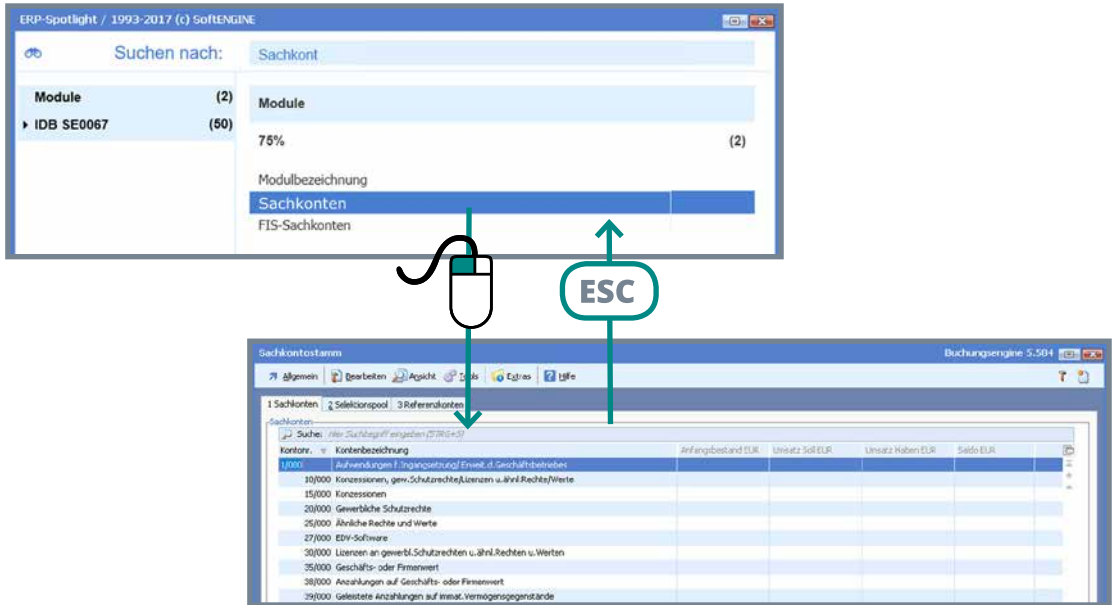

Mögliche Einstellungen sind unter dem Symbol  $\{\gamma\}$ schnell zu finden und zu verändern.

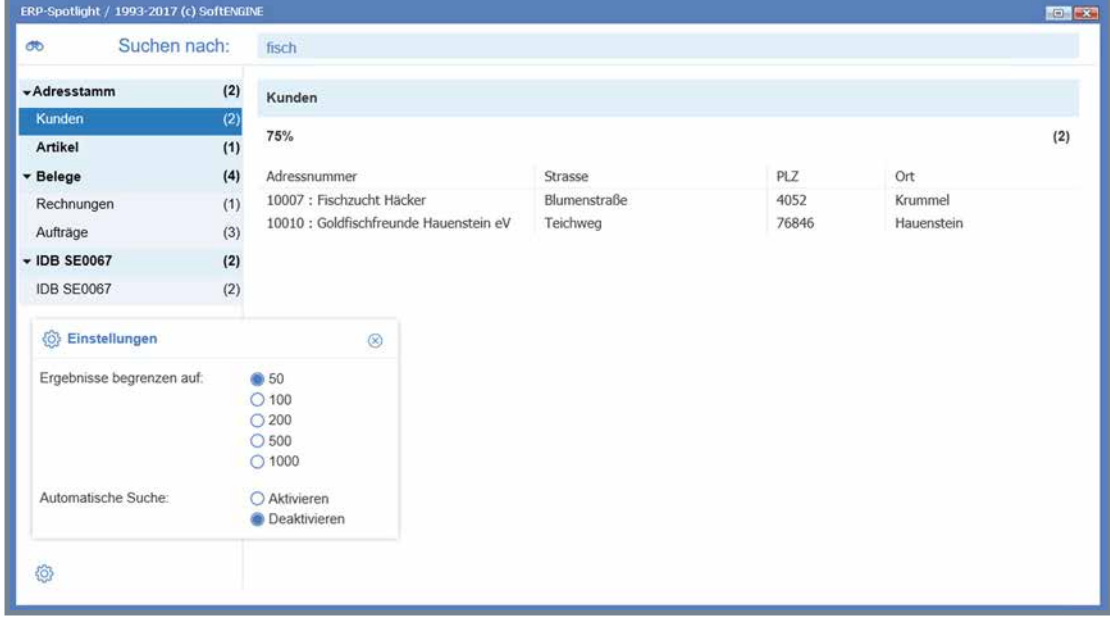

**"Ergebnisse begrenzen auf"** beschränkt die Anzahl der angezeigten Ergebnisse und beschleunigt die Suche. **"Automatische Suche"** startet die Suche bei Eingabepause.

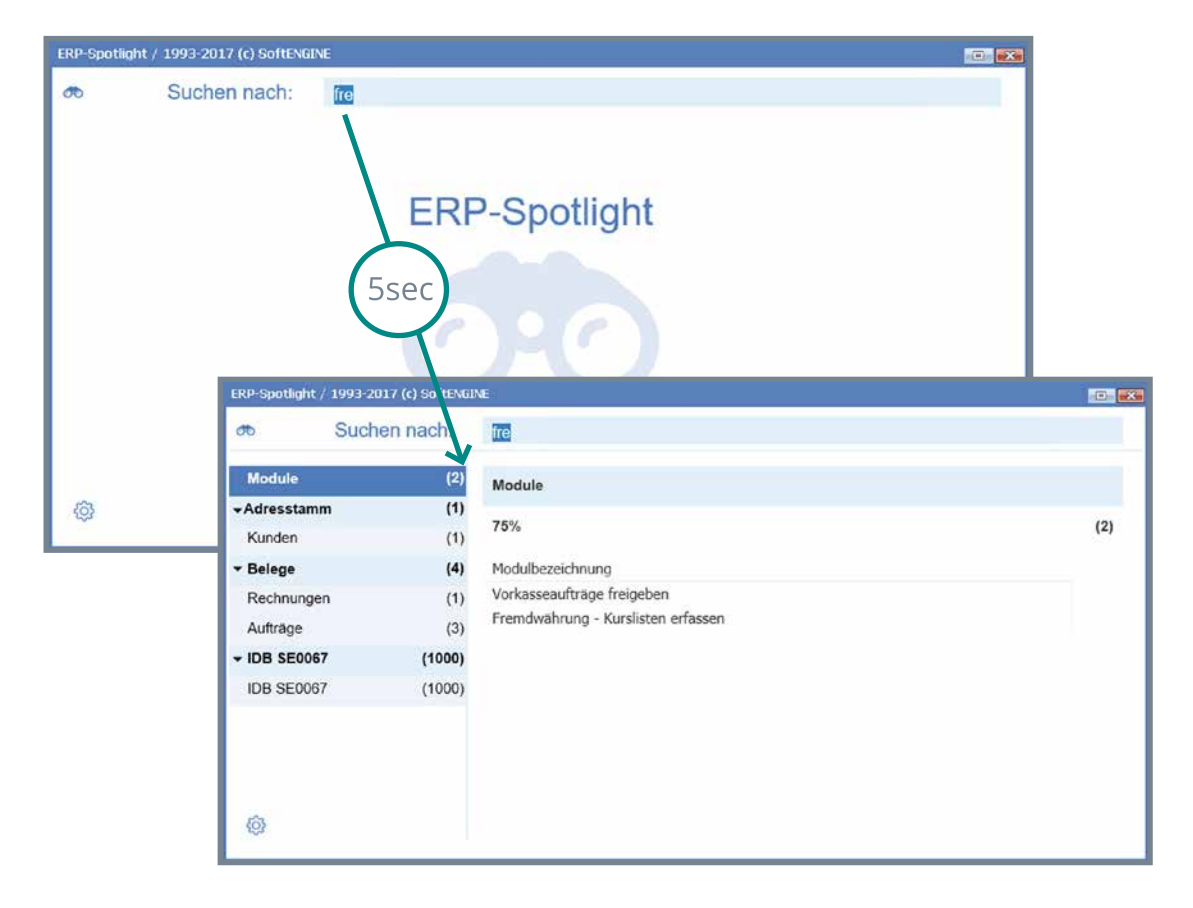

# Favoriten

Der "Favoritenstern" anklicken und Modul, Bereich, Registerkarte oder Datensatz werden ein Favorit.

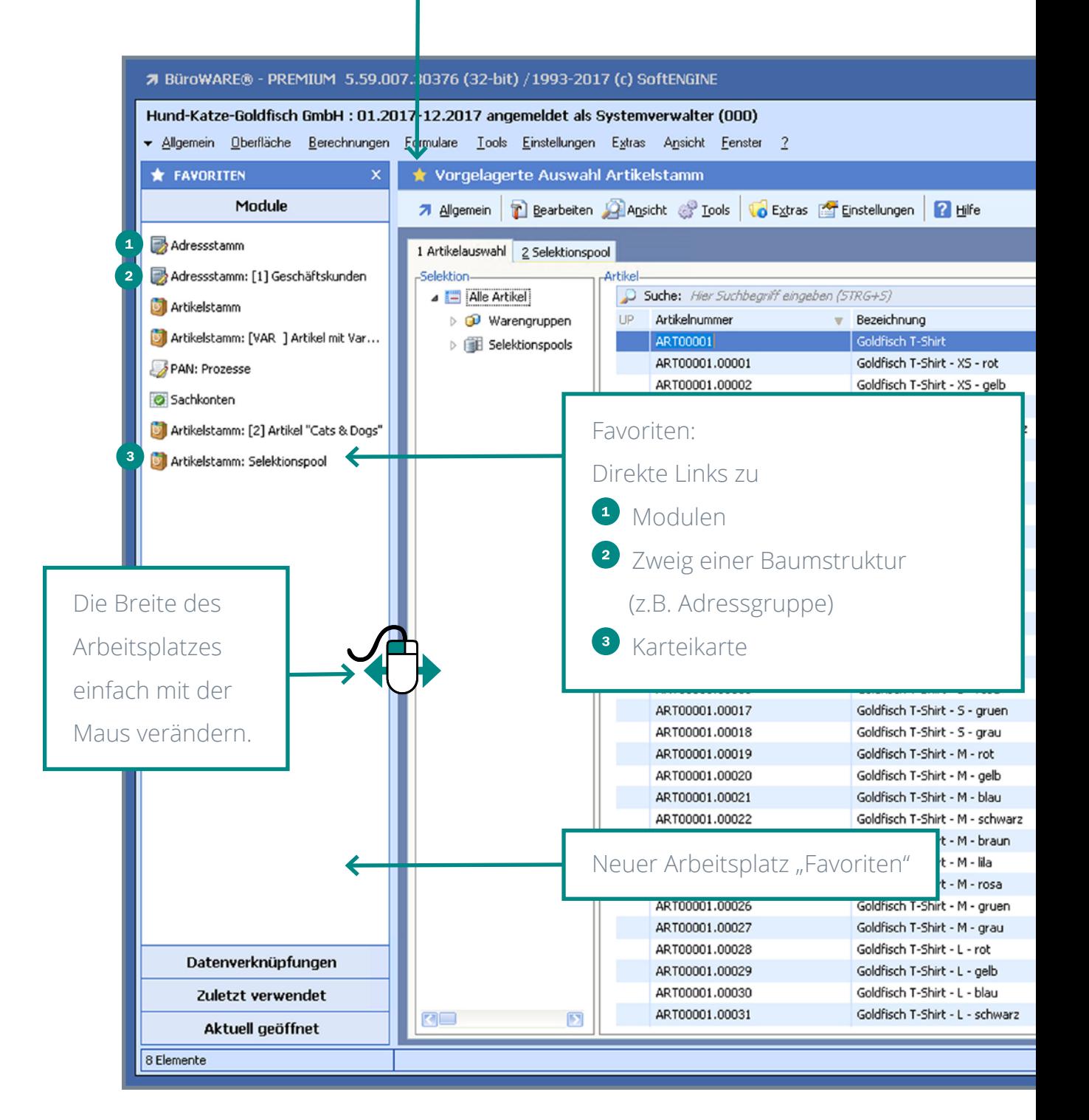

 $\bf{2}$ 

# Daten und Module in direktem, schnellen Zugriff

Mit der Festlegung von Modulen, Datenbereichen und einzelnen Datensätzen als Favoriten, werden diese schneller gefunden und können einfach durch Mausklick geöffnet bzw. gestartet werden.

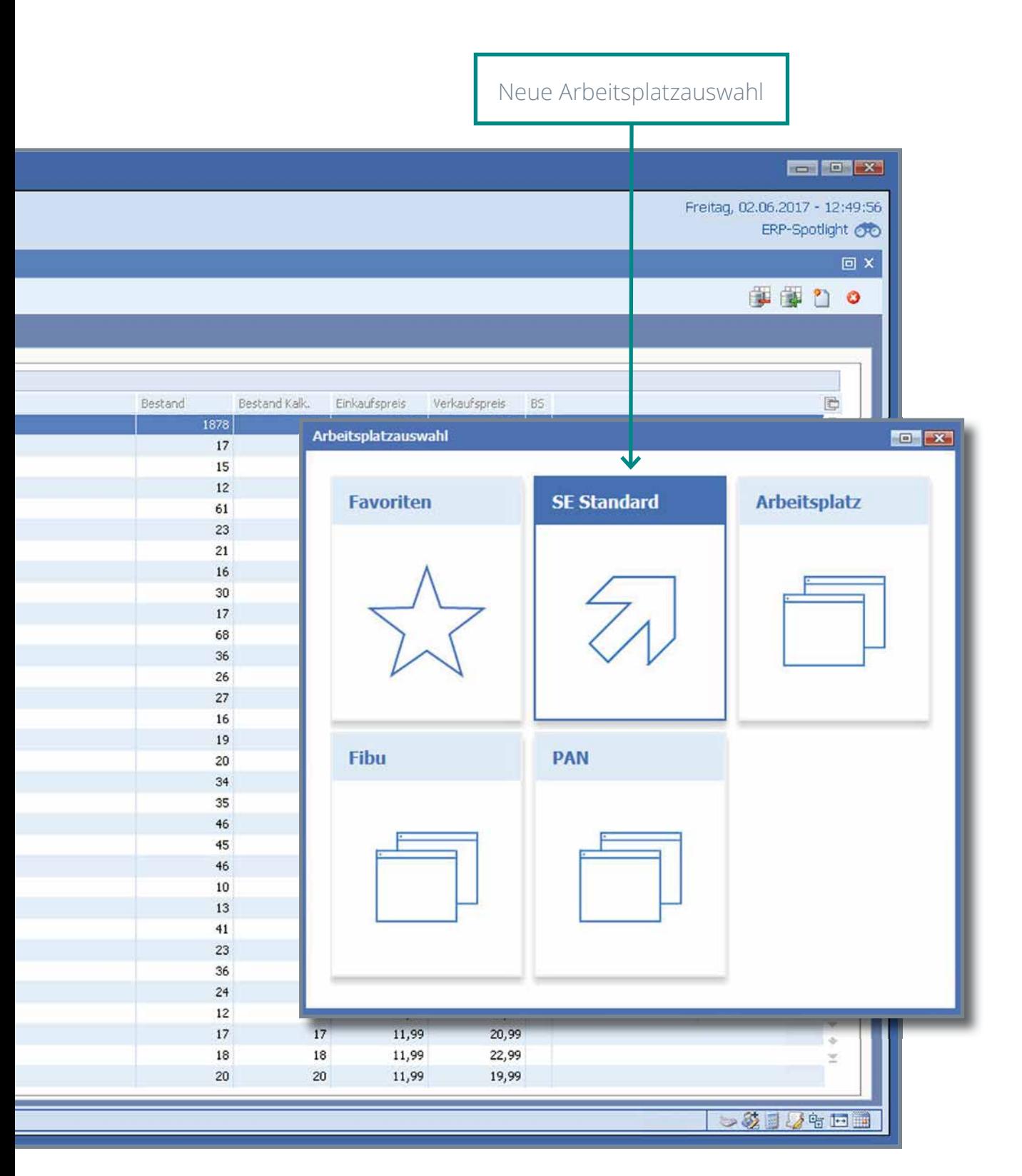

# "Favoriten" - Details

Die Funktion "Favoriten" steht überall dort zur Verfügung, wo in der oberen Leiste des aktuellen Fensters ein Stern zu sehen ist. Um das aktuelle Modul als Favorit hinzuzufügen, ist es ausreichend, mit der Maus den Stern anzuklicken. Dieser wird dann "in Gold" dargestellt.

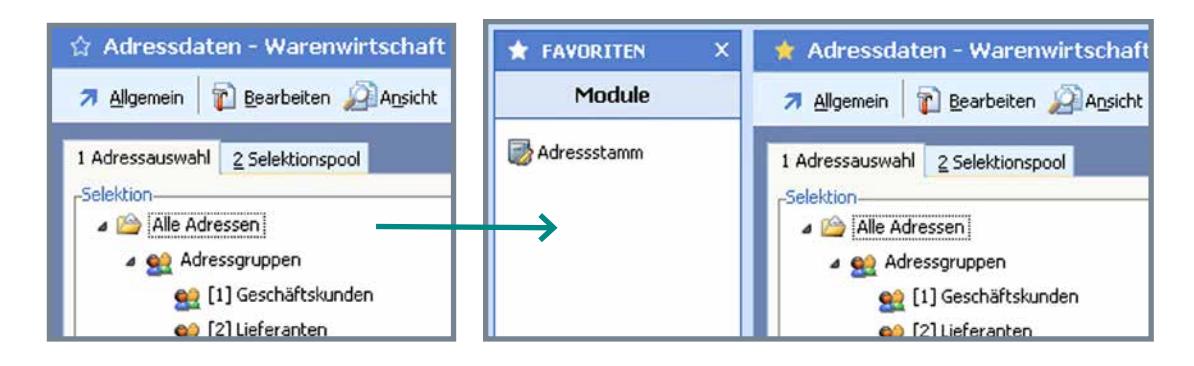

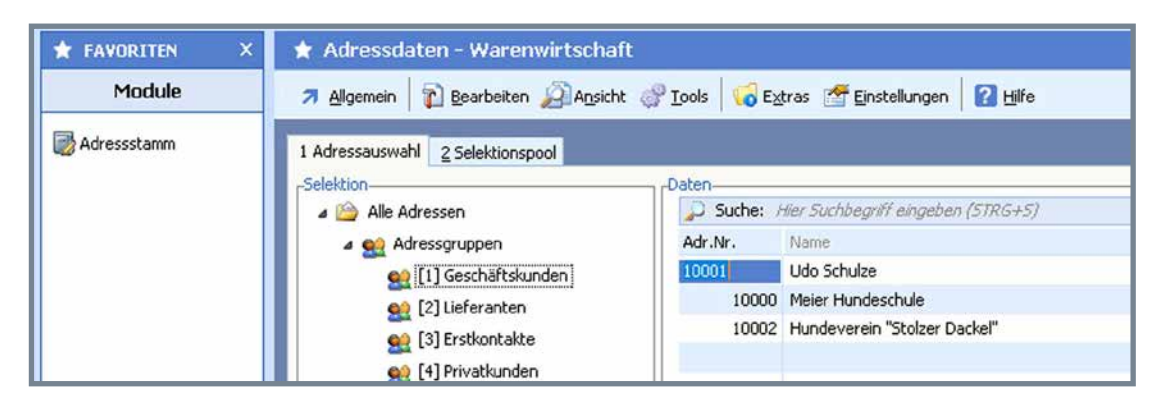

Ist ein Bereich (hier im Beispiel die Adressgruppe "Geschäftskunden" aktiv, reicht es ebenfalls aus, auf den Stern zu klicken, um einen Favoriteneintrag zu erzeugen.

Übrigens wird der Stern in weiß dargestellt, wenn das Modul zwar bereits ein Favorit ist, man sich aktuell aber auf einem anderen Ast im Baum oder auf einer anderen Karteikarte befindet.

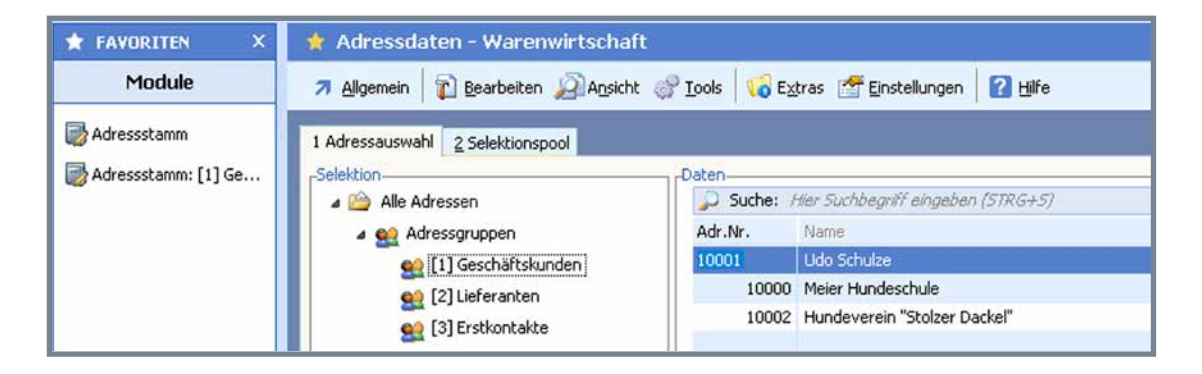

Die neuen Favoriten können auch genutzt werden, um direkt eine Verbindung zu einem Datensatz (z.B. Kunde oder Artikel) zu erzeugen. Wenn beispielsweise der Datensatz eines Kunden geöffnet ist, steht auch hier der "Favoriten-Stern" zur Verfügung. Wird dieser angeklickt, erscheint im Bereich "Datenver**knüpfungen**" des Arbeitsplatzes der direkte Link zum Kunden.

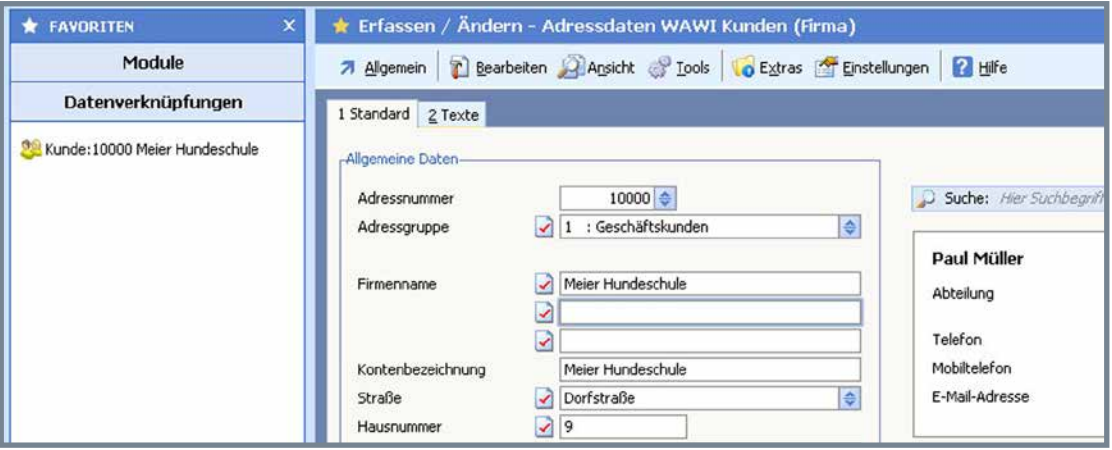

**Favoriten-Einträge** in der Seitenleiste das Arbeitsplatzes lassen sich übrigens einfach durch rechten Mausklick umbenennen oder löschen. Die Sortierung ist änderbar, indem die Einträge einfach mit der Maus verschoben werden.

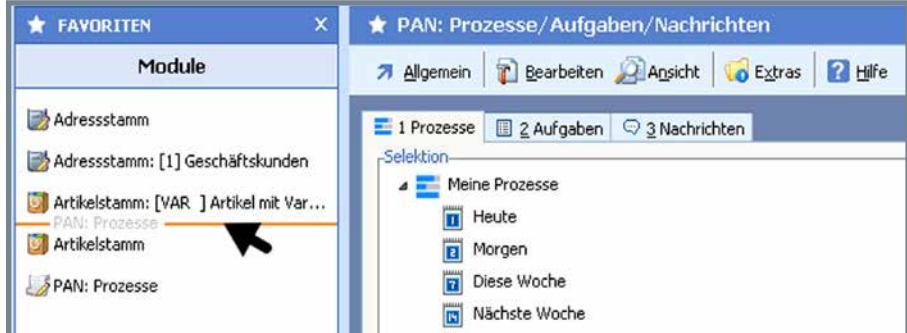

Die Arbeitsplatzvariante "Favoriten" enthält 4 Bereiche:

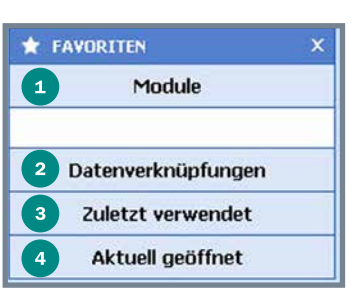

 Verknüpfte Programm-Module (z.B. Adressstamm, Artikelstamm) Links zu einzelnen Datensätzen (z.B. einem Kunde, einen Artikel) Verknüpfungen zu den letzten geöffneten Modulen oder Datensätzen **4** Aktuell offene Module

# Ereignisdatenbank

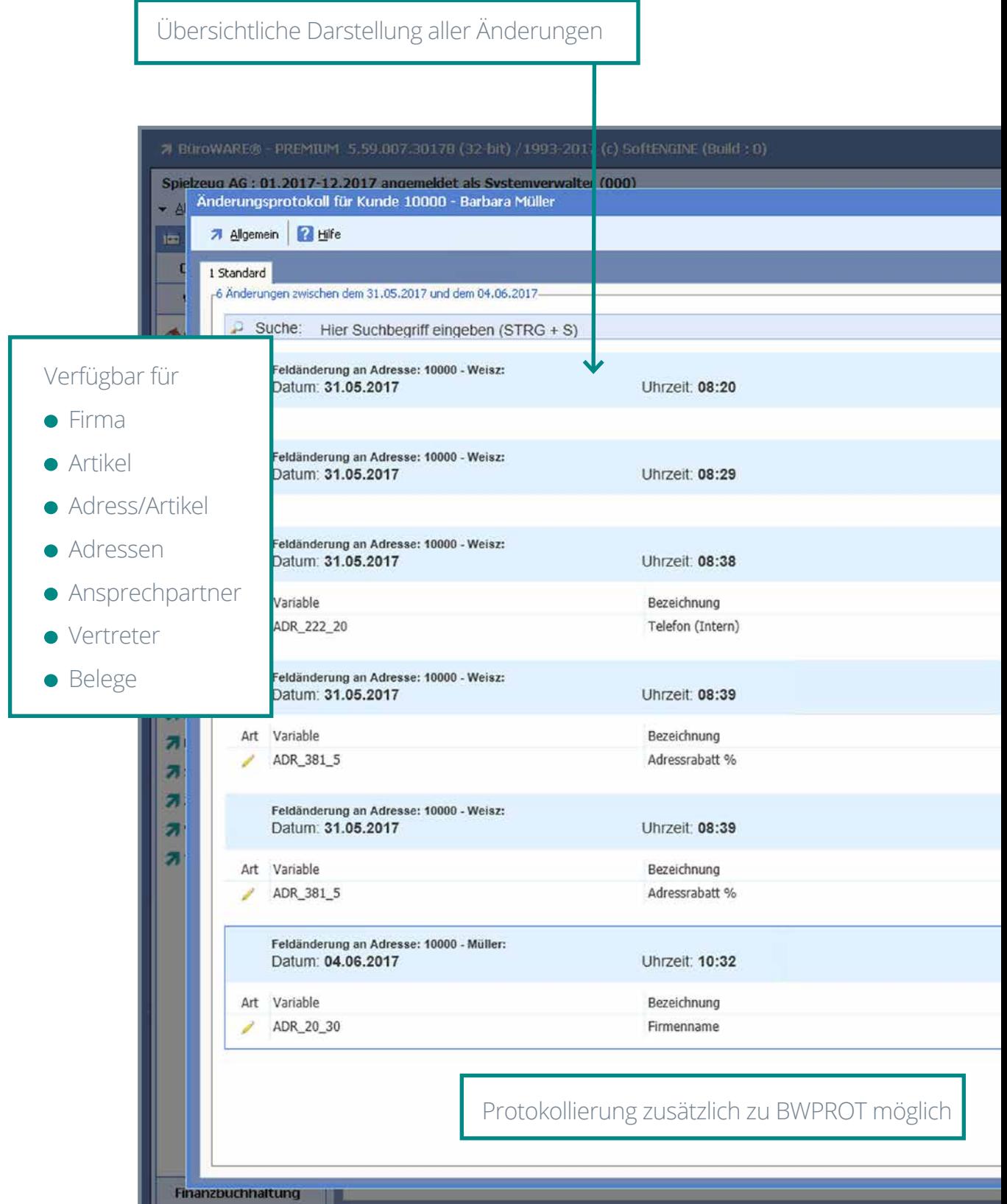

m 1

Müller/10000

19 Elemente

 $\overline{\mathbf{3}}$ 

# Änderungen verfolgen

Die Ereignisdatenbank protokolliert übersichtlich alle Änderungen und wer diese ausgeführt hat. Im Bedarfsfall erfolgt die Rücknahme einer Veränderung mit nur einem Klick.

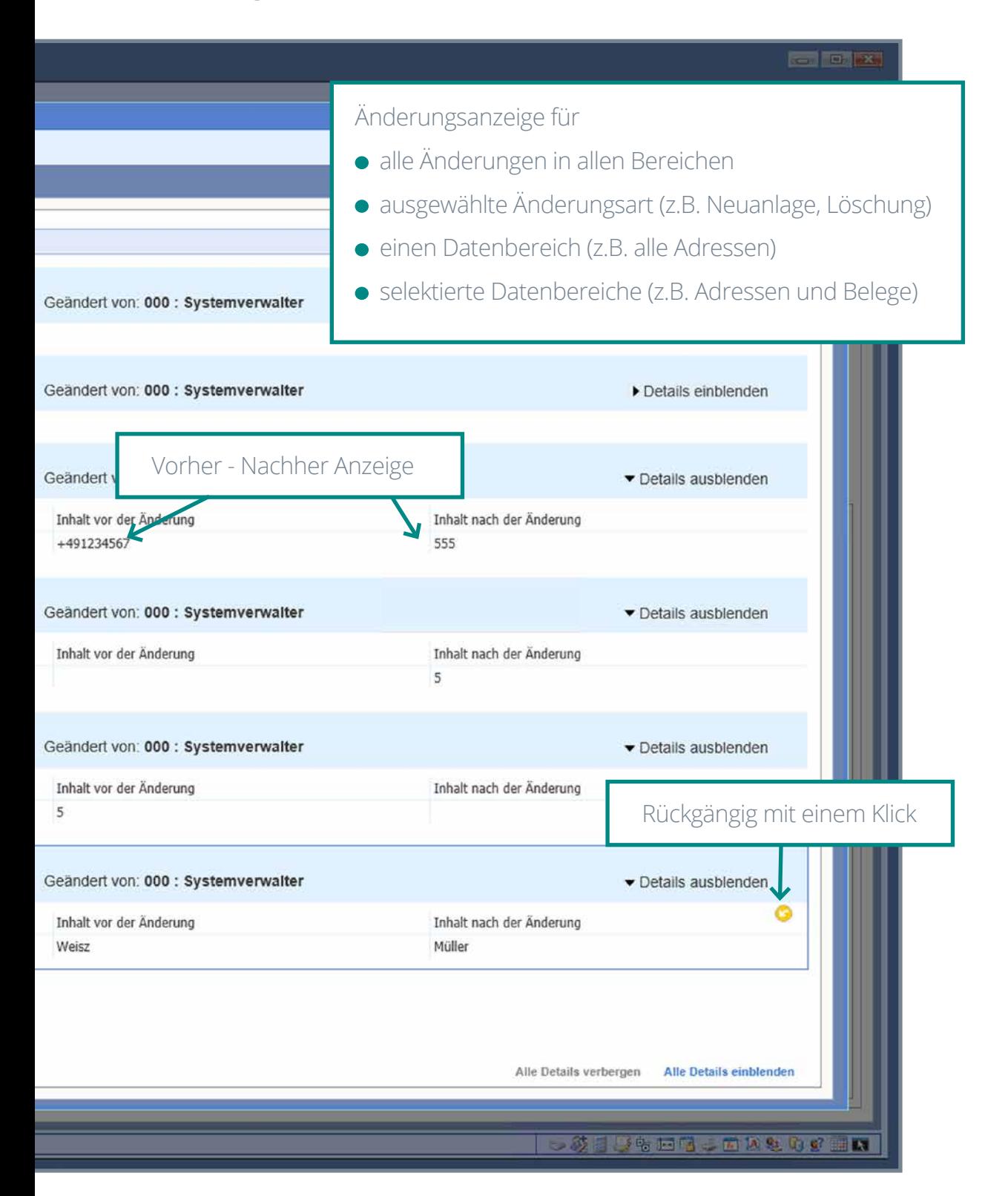

# Details der Ereignisdatenbank

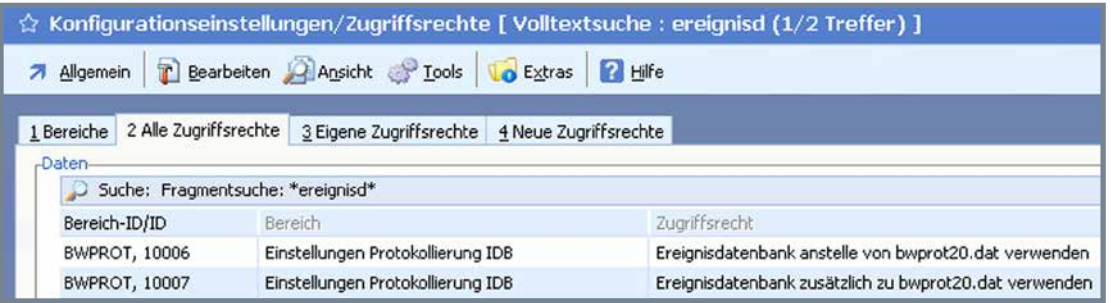

Es ist einstellbar, ob die Ereignisdatenbank anstelle oder zusätzlich zur Protokolldatei "BWPROT" geführt werden soll. Die Inhalte der aktuellen "BWPROT" werden beim Erststart in die Ereignisdatenbank importiert.

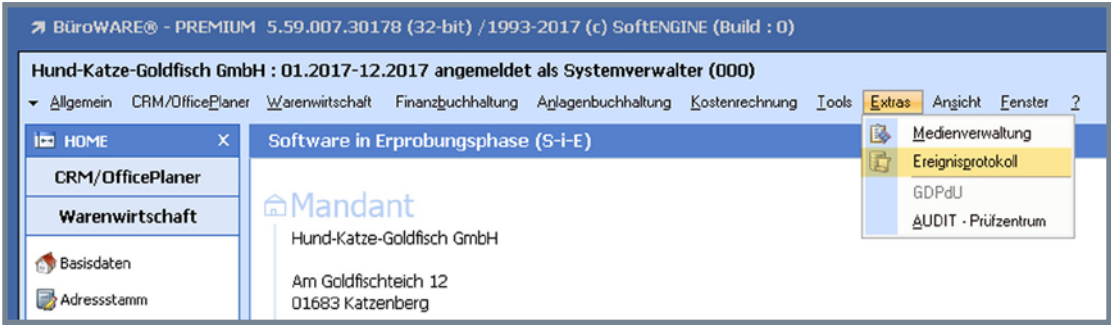

Die Ereignisdatenbank wird (wo verfügbar) über das Menü "Extras" aufgerufen.

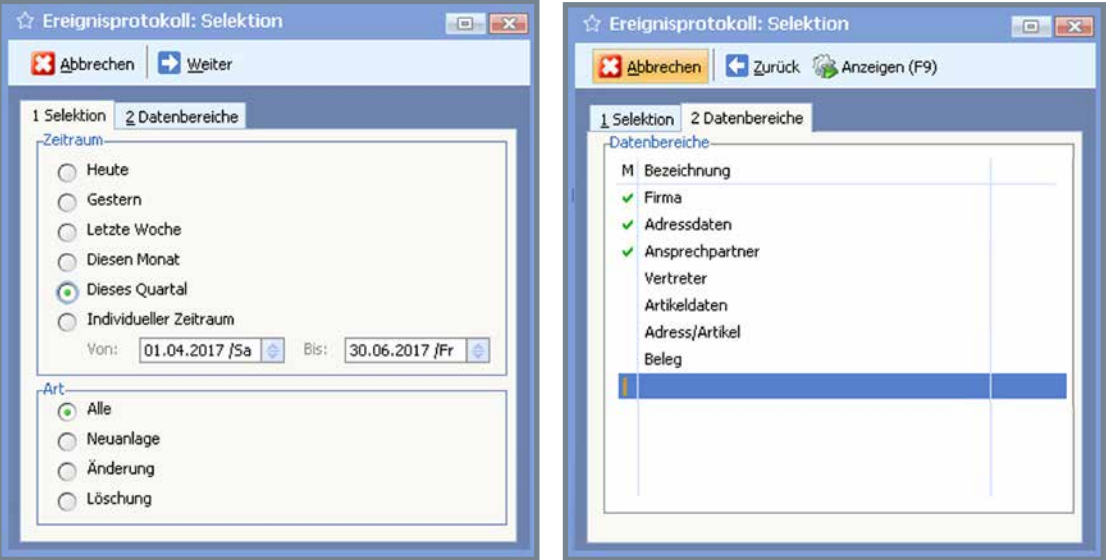

Die Ereignisse können nach Änderungsart, Datenbereichen und Zeitraum der Änderung selektiert werden.

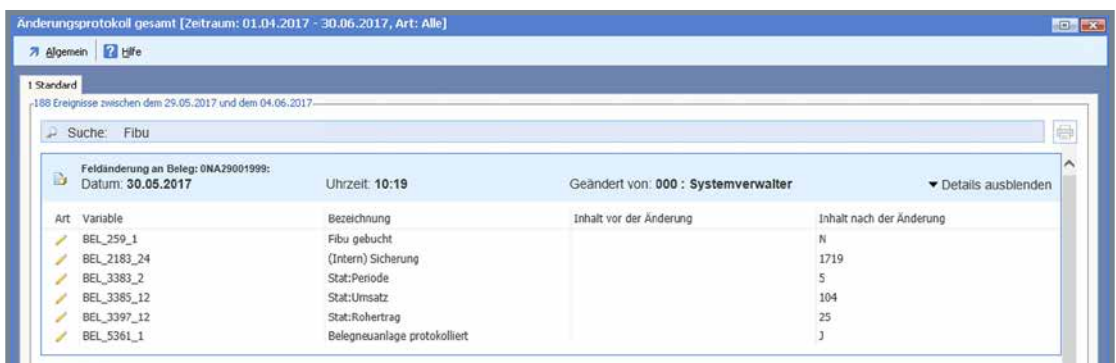

Innerhalb der angezeigten Ereignisse ist eine Suche/Filterung möglich.

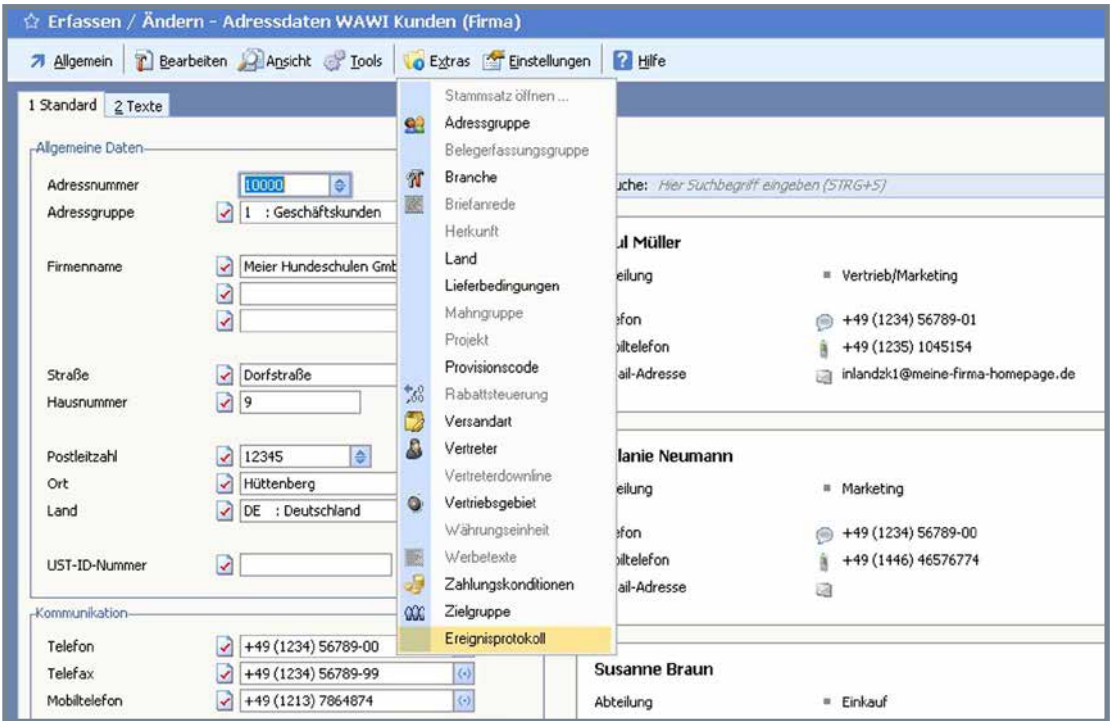

Bei Anzeige der Ereignisse innerhalb eines Datensatzes kann eine Änderung markiert und rückgängig gemacht werden.

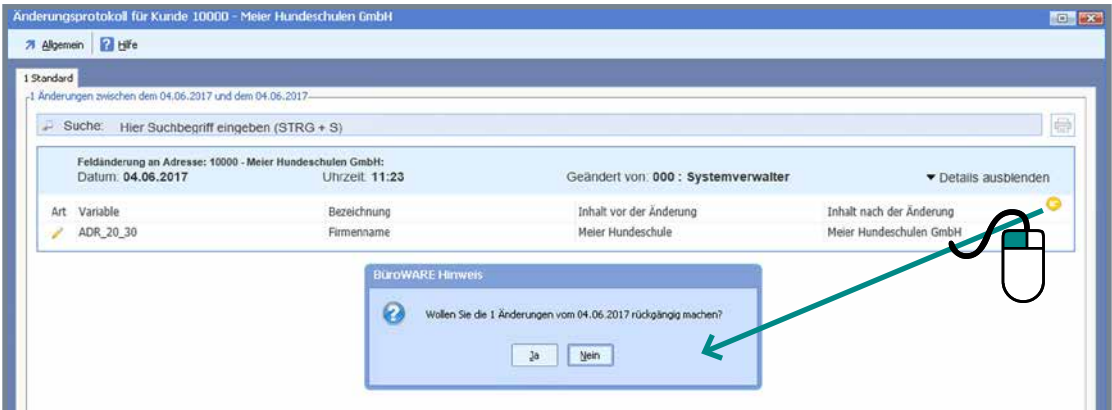

# Tabellen- und Snapshottechnologie

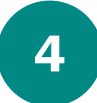

Extrem schnelle Darstellung der Hauptspeichertabellen

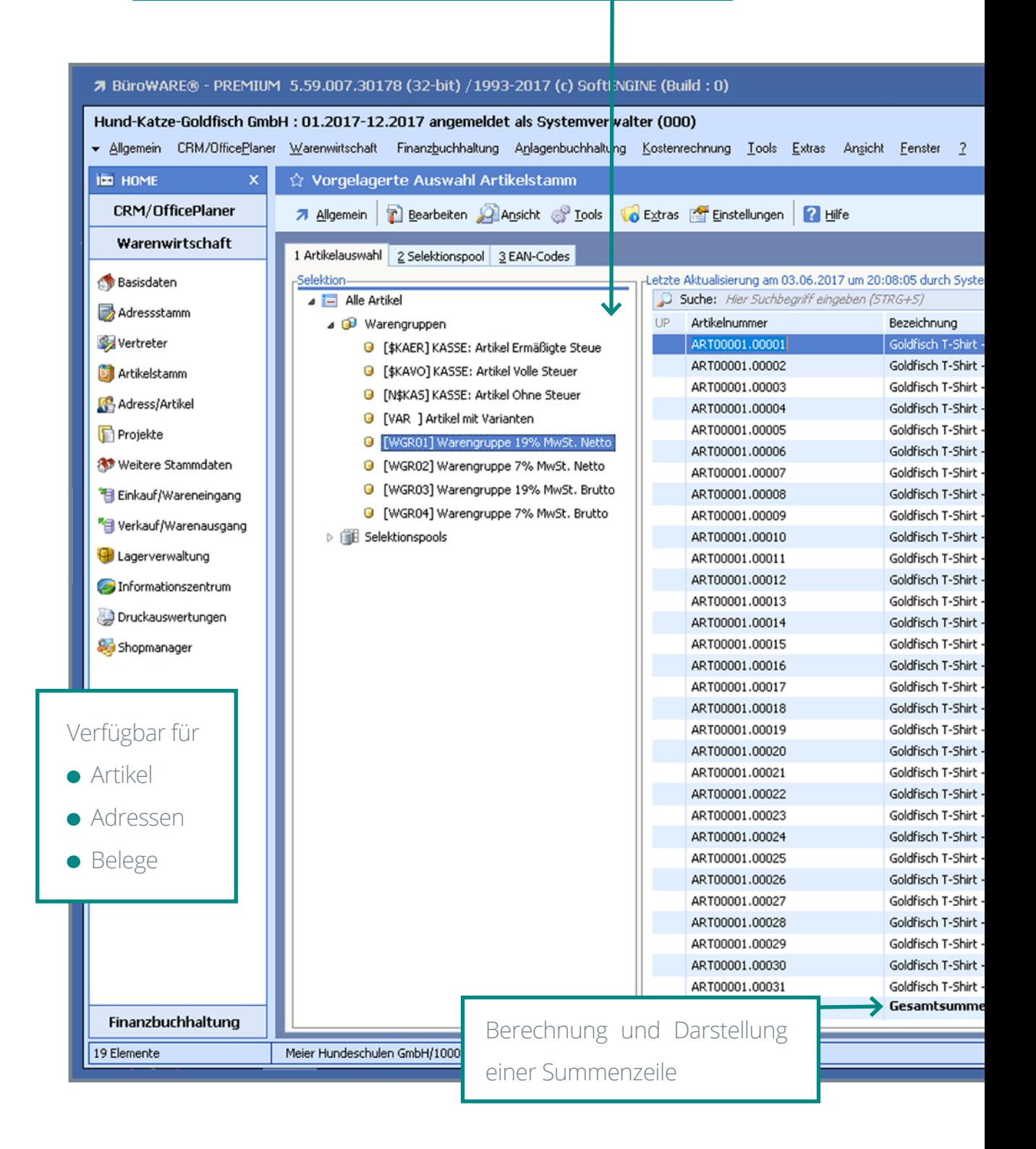

## Schneller und sicherer mit Massendaten arbeiten

Die neue Tabellen- und Snapshottechnologie beseitigt Speicherprobleme und ermöglicht auch mit enorm vielen Datensätzen ein extrem schnelles Arbeiten.

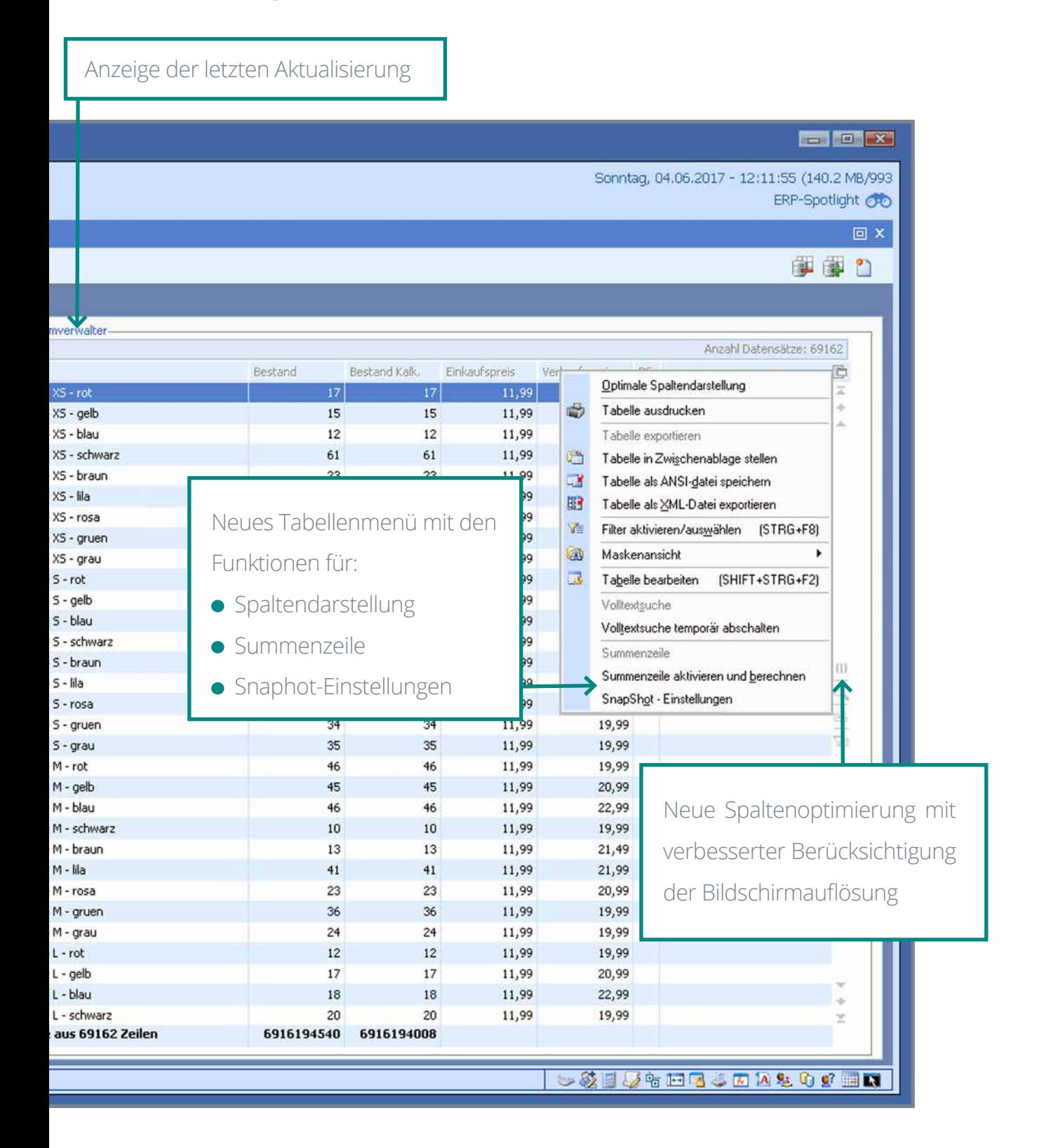

# Tabellen- und Snapshottechnologie im Detail

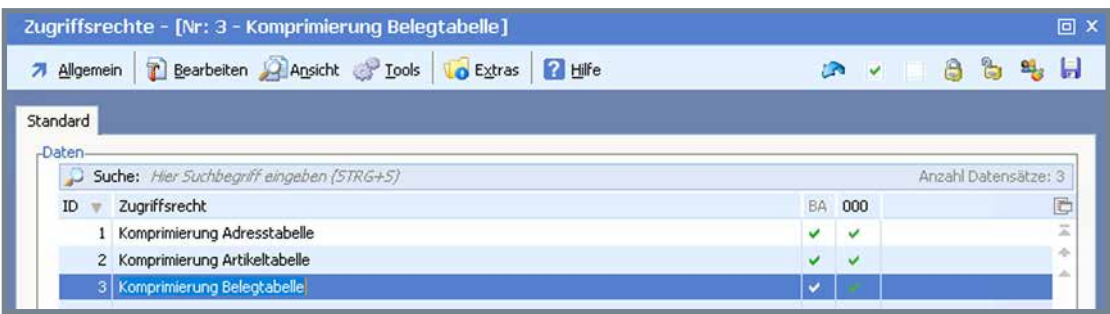

Die neue Technologie beinhaltet eine Komprimierung für die Datentabelle der Adressen, Artikel und Belege. Diese Komprimierung lässt sich für die betreffenden Datenbereiche separat aktivieren.

Für die komprimierten Daten werden Snapshots erzeugt. Auch diese können in den Einstellungen für die verfügbaren Datenbereiche aktiviert werden.

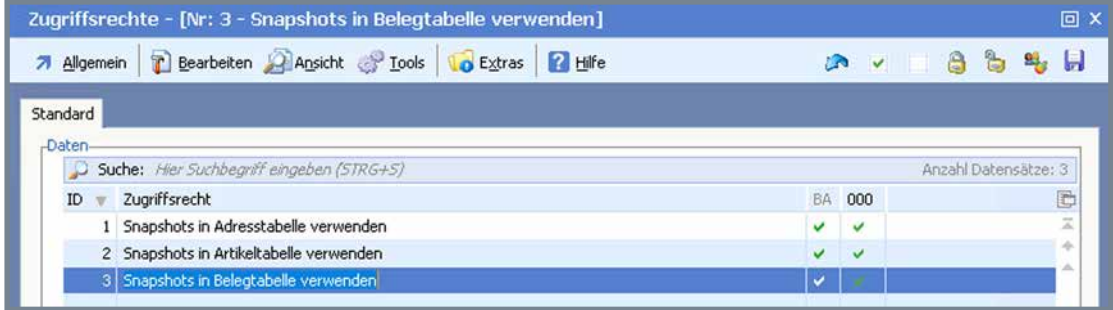

Bei Hauptspeichertabellen stehen die neuen Funktionen (wenn Snapshots aktiv sind) im Tabellenmenü zur Verfügung.

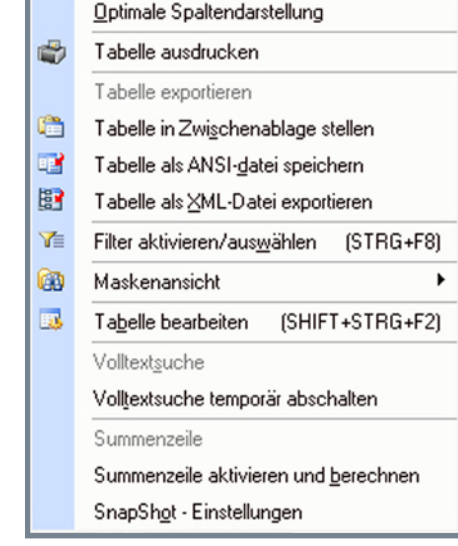

Eine der neuen Funktionen ist die Möglichkeit, eine Summenzeile einzufügen.

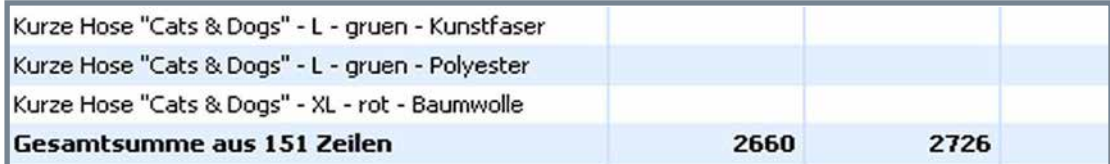

In den Snapshoteinstellungen lässt sich festlegen, unter welchen Bedingungen der Snapshot aktualisiert werden soll.

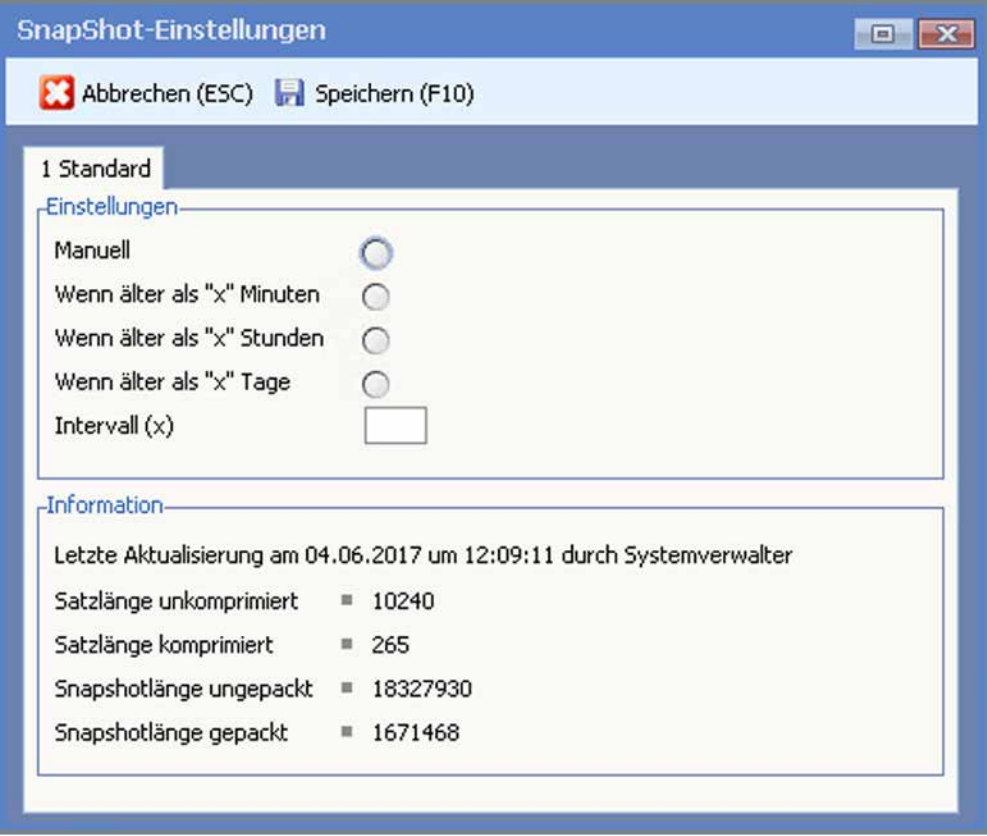

Wenn über den Snapshot gearbeitet wird, werden Änderungen auch ohne Aktualisierungslauf in den Snapshot aufgenommen.

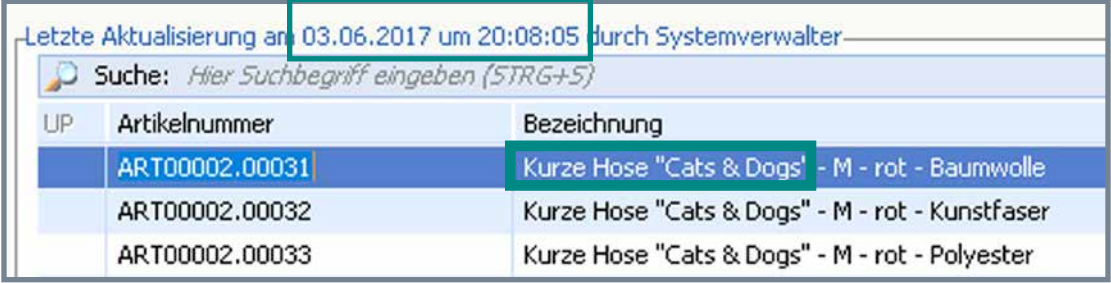

Beispiel: Geänderte Artikelbezeichnung wird ohne nochmalige Aktualisierung im Snapshot angezeigt.

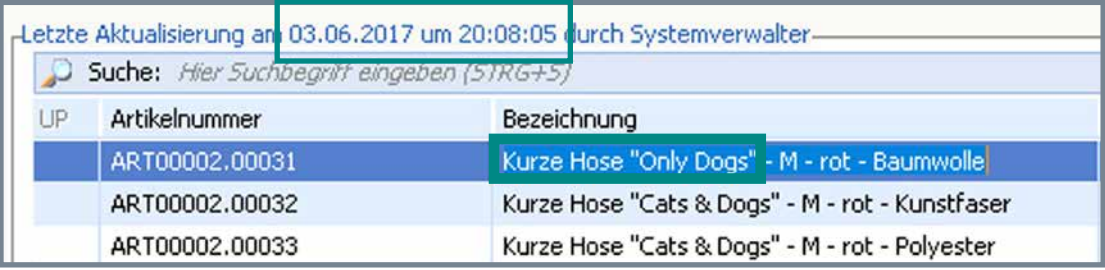

# Neues vom Selektionspool

#### Neue Funktionen bei "Ändern/Ergänzen"

 $5<sup>1</sup>$ 

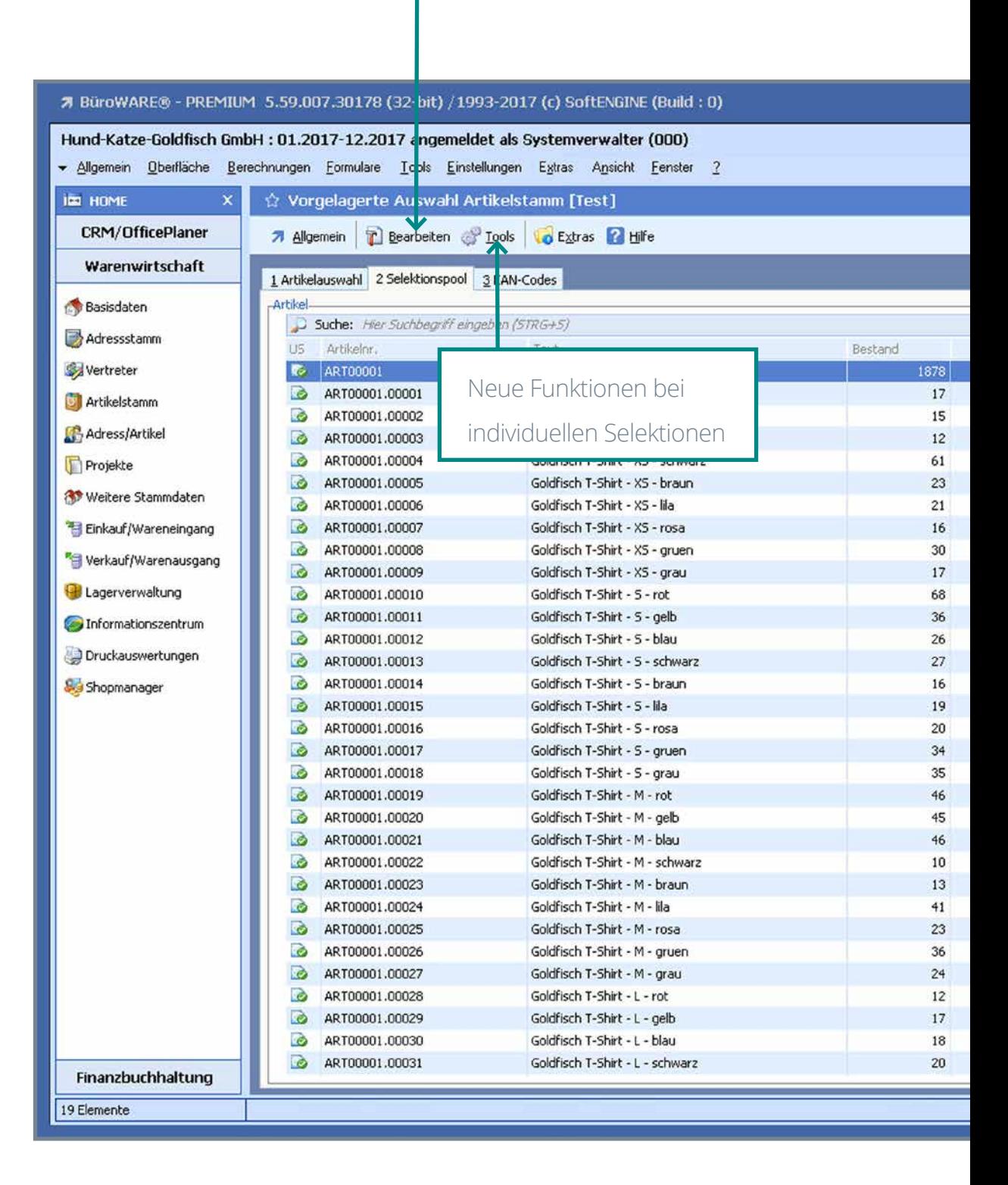

# Änderungswünsche der Anwender realisiert

Der Selektionspool hat sich seit Einführung der Version 5.5 der BüroWARE zu einem Werkzeug entwickelt, dass aus der täglichen Arbeit nicht mehr wegzudenken ist. Das SoftENGINE-Entwicklerteam hat über 30 Veränderungen vorgenommen und neue Funktionen hinzugefügt, die von den Partnern und Anwendern vorgeschlagen wurden.

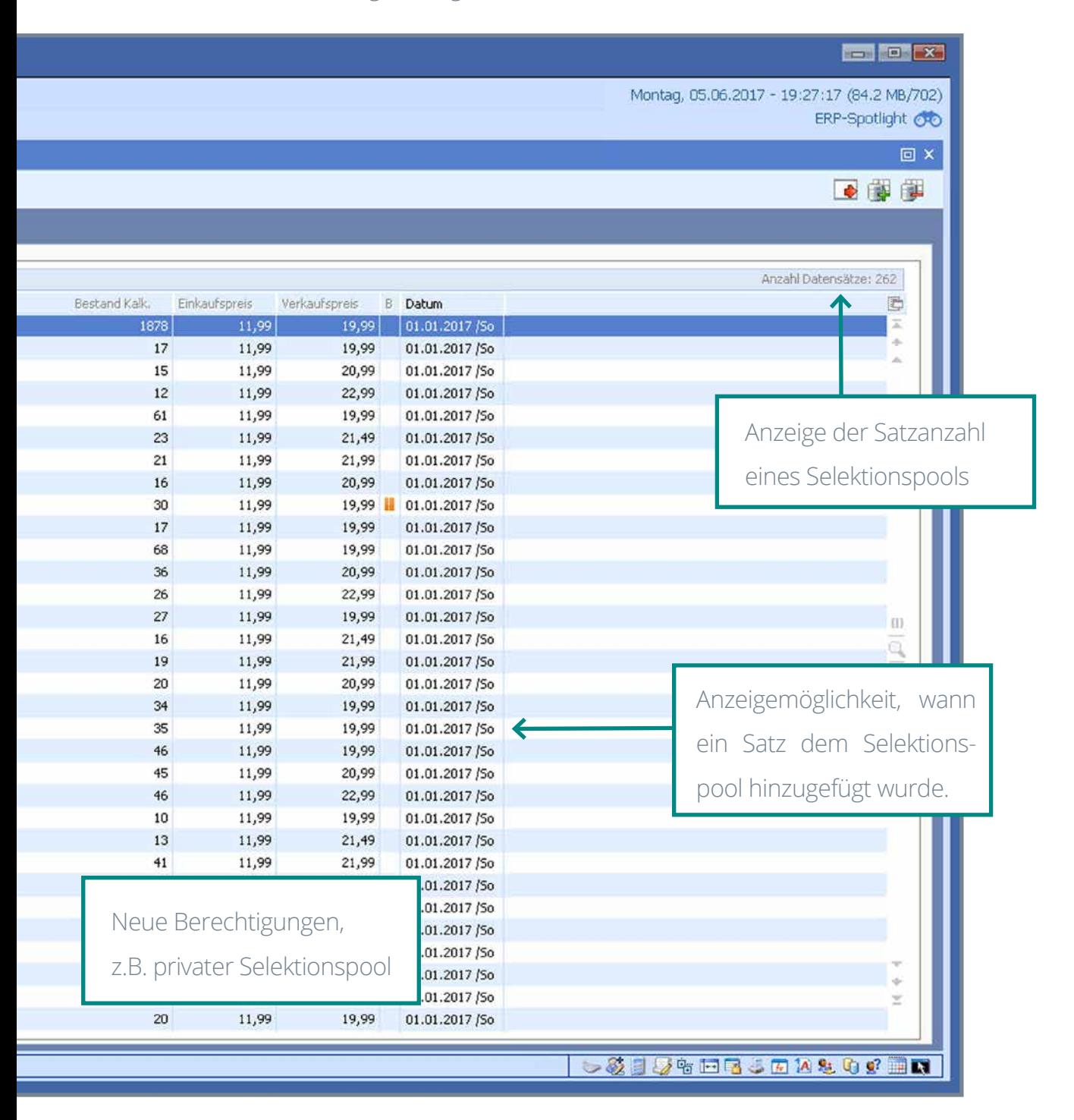

# Neues vom Selektionspool - eine Auswahl

#### **Selektionspool allgemein**

- Beim Löschen des Inhaltes eines Selektionspools kann der Anwender jetzt die Anzeige des Hinweises "Achtung der gesamte Inhalt des Selektionspools wird gelöscht" zukünftig unterdrücken.
- Wird der Inhalt eines Selektionspools durch eine neue Selektion ersetzt, erscheint jetzt ein Hinweisfenster, welches darauf aumerksam macht, dass die bereits im Selektionspool enthaltenen Datensätze durch die neue Selektion ersetzt werden. Auch diese Anzeige kann vom Anwender für künftige Vorgänge unterdrückt werden.
- Ein Selektionspool kann jetzt über die Tastenkombination "STRG+F4" komplett geleert werden.

Diese Möglichkeit lässt sich in den Konfigruationseinstellungen (Zugriffsrechte) ein- oder ausschalten.

### **Berechtigungen**

 Ein Selektionspool kann jetzt als privat gekennzeichnet werden und steht somit nur dem Ersteller zur Verfügung.

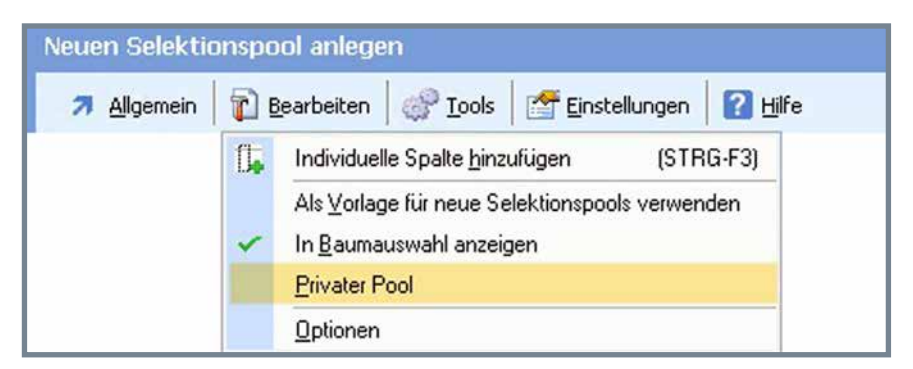

Für bestimmte Bediener kann die Profiselektion gesperrt werden.

#### **Darstellung**

- Die Anzahl der Datensätze eines Selektionspools wird jetzt angezeigt.
- Es kann jetzt mit angezeigt werden, wann ein Datensatz dem Selektionspool hinzugefügt wurde (Datum und Uhrzeit).

 Vom Anwender per Drag & Drop geänderte Spaltenbreiten werden jetzt mit in den Definitionen des Selektionspools gespeichert und beim erneuten Öffnen des Selektionspools angewandt.

#### **Selektionen**

 Bei einer individuellen Selektion kann nach Checklisteneinträgen gesucht werden.

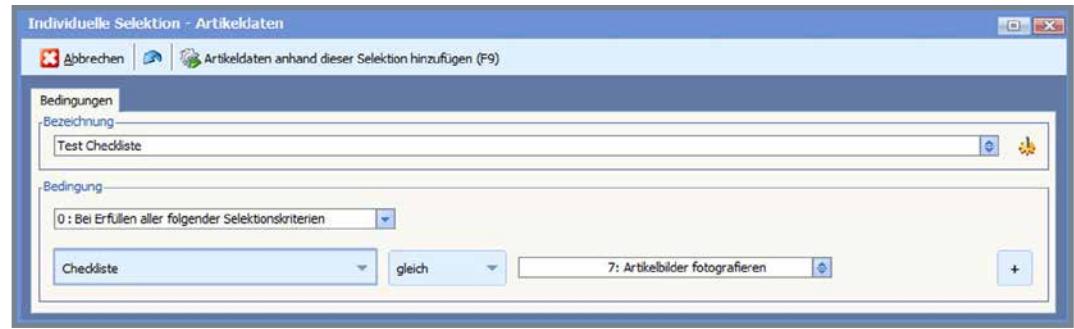

- In der Profiselektion ist es jetzt möglich, für Platzhalter bereits Werte festzulegen.
- Die Profiselektion lässt sich jetzt noch schneller über eine Funktionstaste aufrufen.
- Bei Selektion nach Zeiträumen und Perioden sind jetzt Refreshtabellen hinterlegt.

#### **Ändern/Ergänzen**

- $\bullet$  Im Selektionspool des Adressstamms kann die Funktion "Ändern/Ergänzen" jetzt auch für Bearbeitung der Ansprechpartner genutzt werden.
- · Bisher konnten über die Funktion "Ändern/Ergänzen" bereits Artikel-Attribute geändert werden, jedoch keine Weblink- oder Medienattribute. Diese können nun ebenfalls mit dieser Funktion geändert oder ergänzt werden.
- Für numerische Felder steht in der Funktion "Ändern/Ergänzen" nun "Löschen" als Auswahl im Dropdownmenü zur Verfügung. Bisher war Löschen bei numerischen Feldern nur durch Eingabe einer "0" möglich.

# Neues Info-System

Übersichtliche Struktur als Karteikarten

6

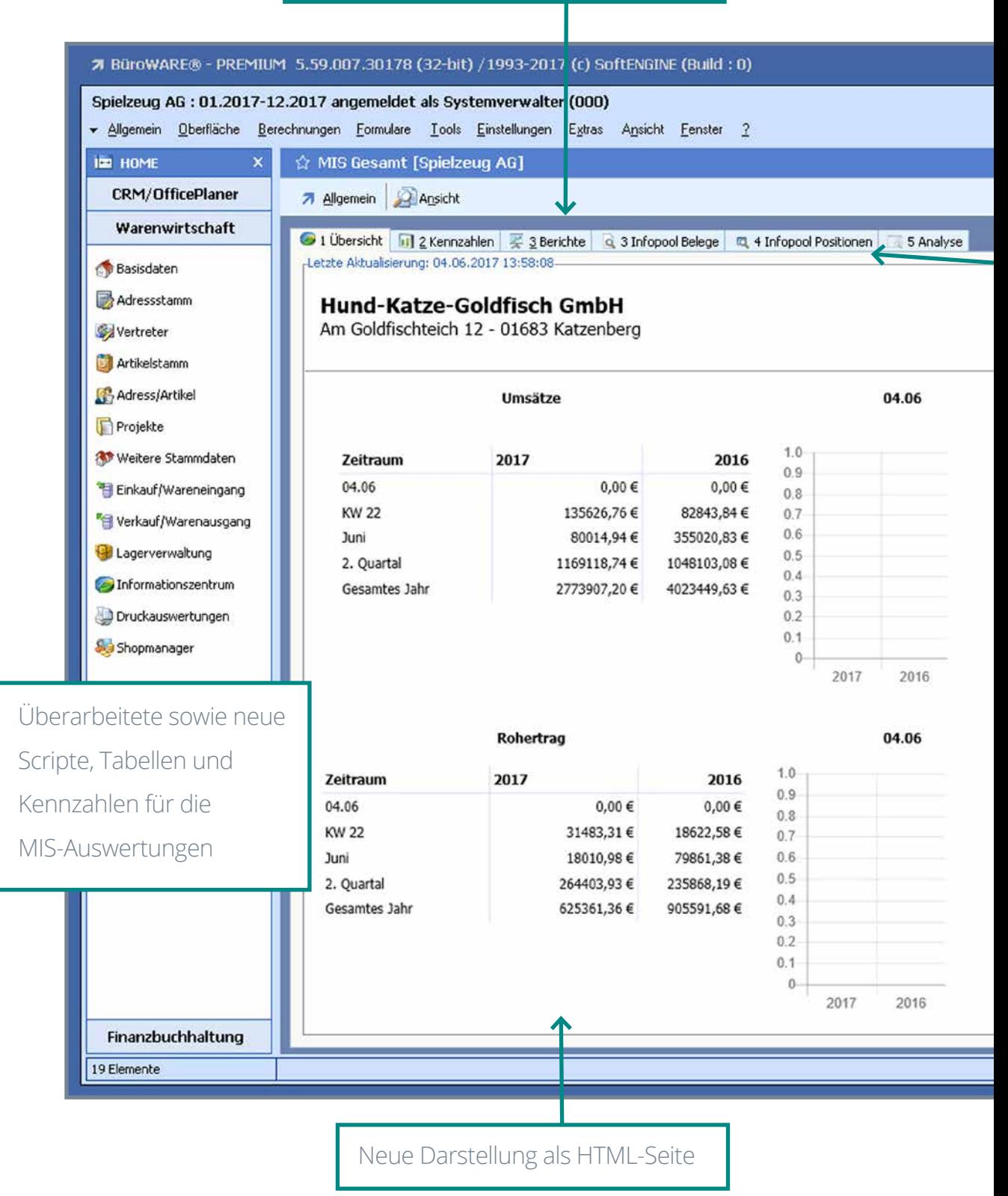

# Übersichtlicher und zielgerichteter informieren

Das neue Informationssystem stellt betriebswirtschaftliche Daten, Enwicklungen und Zusammenhänge in einer neuen Form, graphisch aufbereitet oder als neue Tabellen dar.

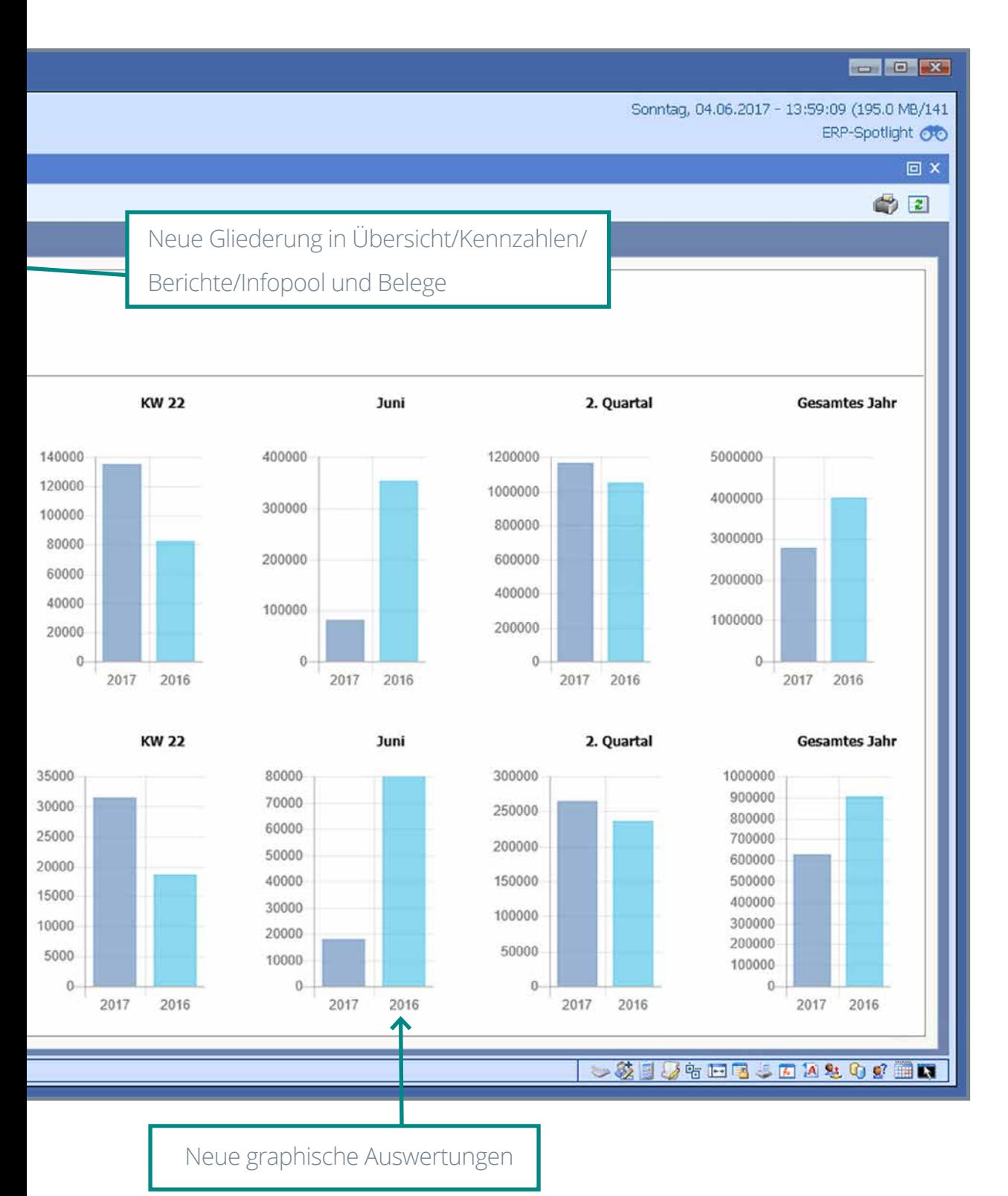

# Details des neuen Info-Systems

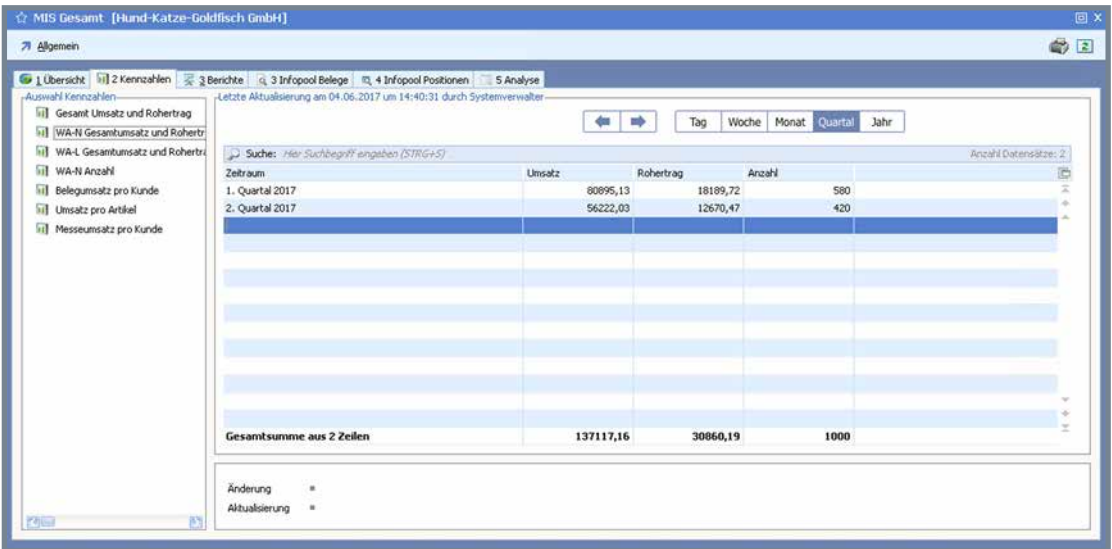

Der Aufbau des MIS wurde gründlich überarbeitet. Es stehen neue graphische Auswertungen zur Verfügung, neue Kennzahlen und Übersichten.

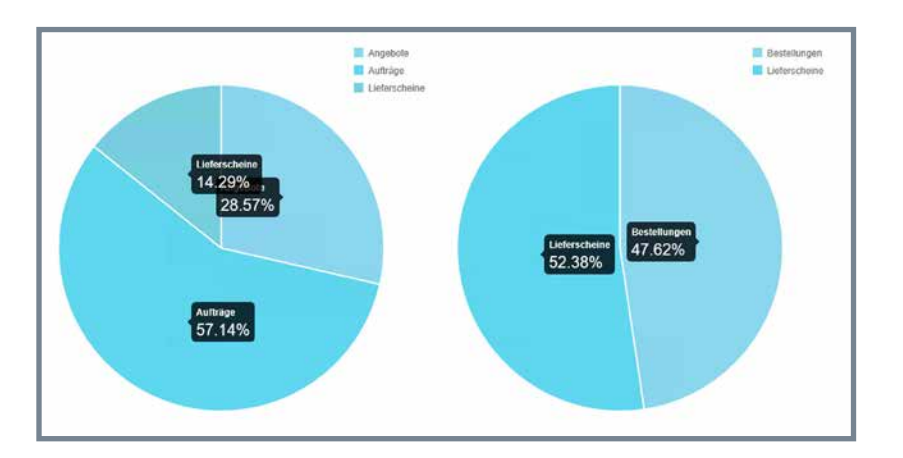

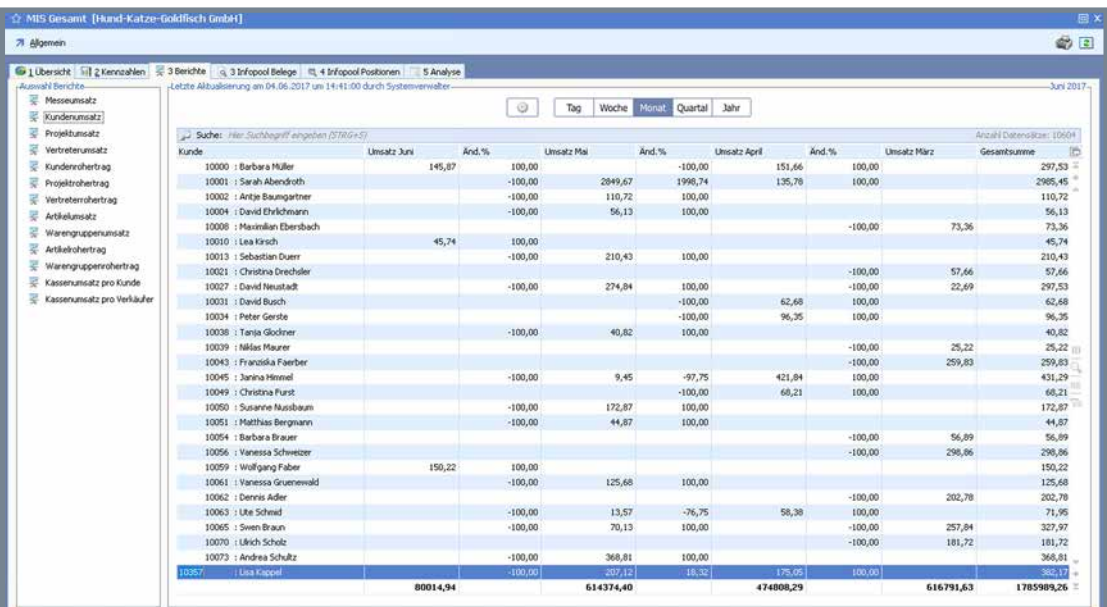

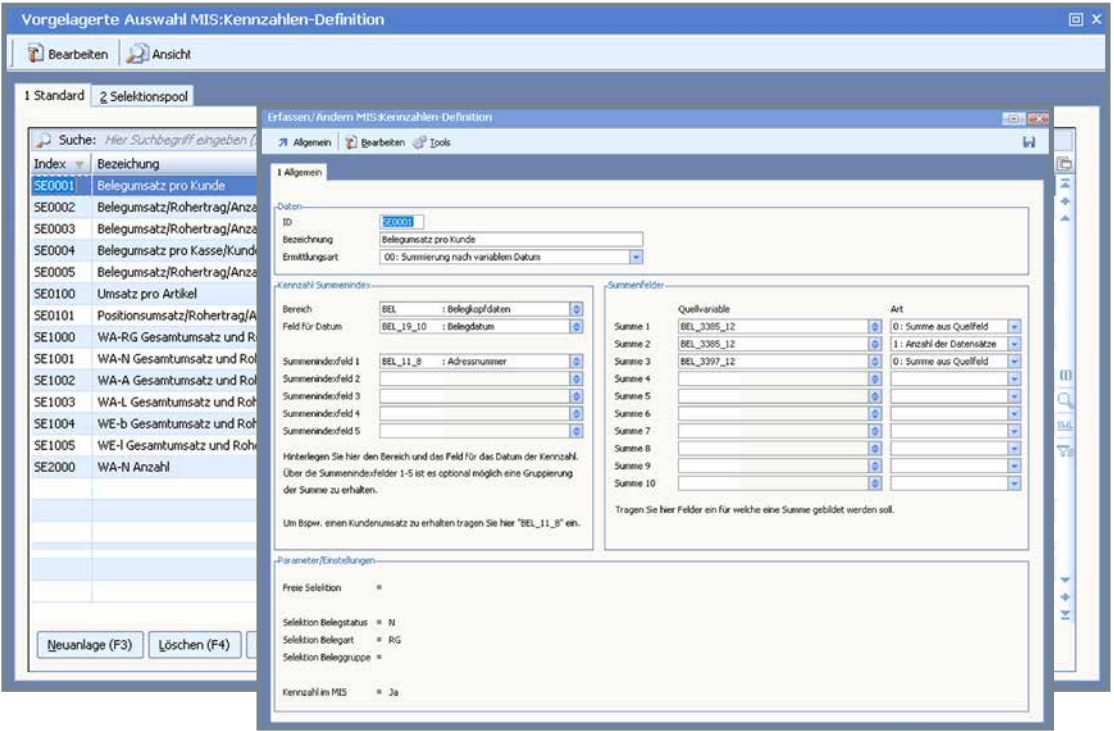

Basis des neuen MIS sind neue IDBs, für Berichte, Analysen und Kennzahlen. Die Berichte und Kennzahlen können noch einfacher definiert und auf die unternehmensspezifischen Besonderheiten angepasst werden.

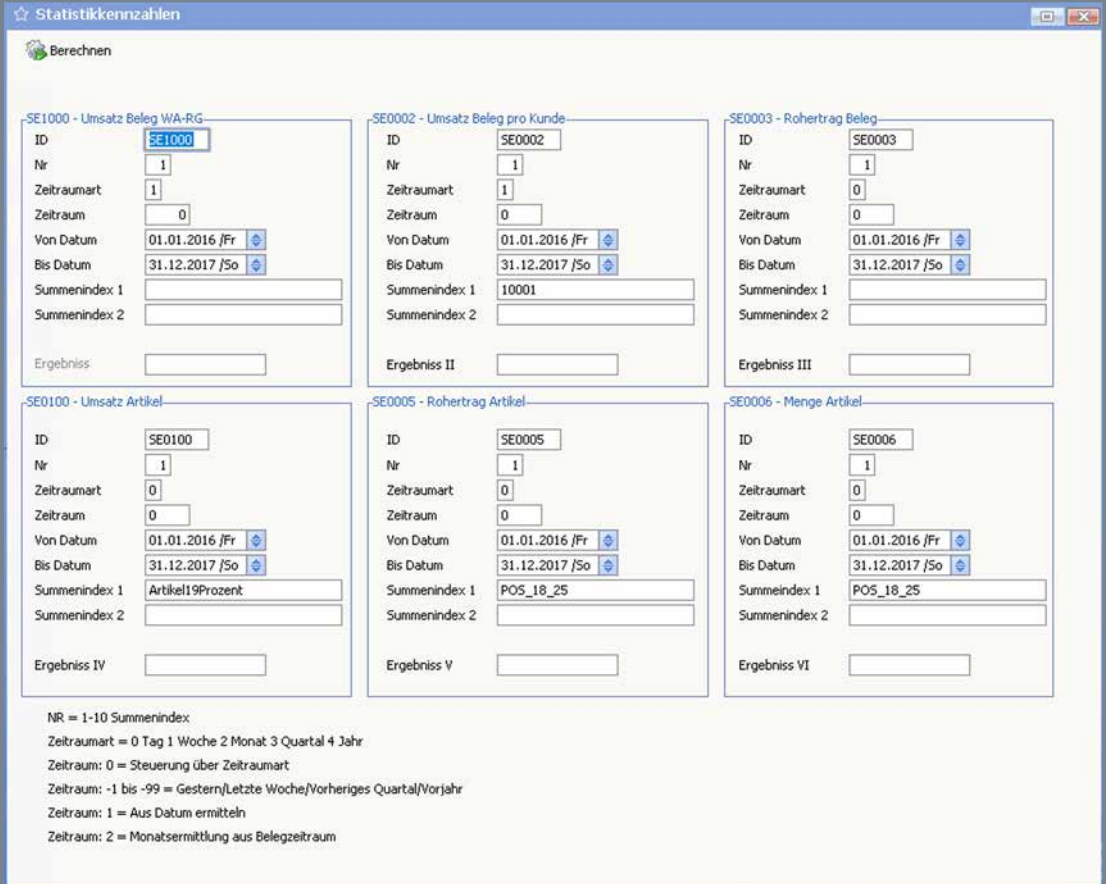

# **Fazit:**

Einfacher suchen und schneller finden mit dem neuen ERP-Spotlight

Favoriten als intuitive Möglichkeit, die Programmoberfläche zu optimieren und effektiver zu arbeiten.

Eine Ereignisdatenbank, die einen klar strukturierten Blick auf erfolgte Änderungen sowie deren Rücknahme ermöglicht.

Mit der neuen Tabellen- und Snapshot-Technologie. Vor allem bei großen Datenmengen Speicherfehler ausschließen und Wartezeiten extrem reduzieren.

Erweiterte und neue Möglichkeiten, die den Selektionspool zu einem noch effektiveren Werkzeug machen.

> Mit dem neuen Info-System die Unternehmensentwicklung darstellen und noch einfacher Erkenntnisse gewinnen.

# **75 SoftENGINE**

## Kaufmännische Softwarelösungen für Handel, Industrie & E-Commerce

Alte Bundesstraße 16 • 76846 Hauenstein Telefon: +49 (0) 63 92 - 995 0 www.softengine.de • info@softengine.de